# Installing BERNINA Embroidery Software Version 6 on an Apple Computer using Boot Camp 4.0 and Windows 7

### **Introduction**

BERNINA of America will now provide technical support for the installation of BERNINA Embroidery Software Version 6 on the Apple Macintosh platform under the following configuration:

- Mac is running OS X Lion or newer
- Boot Camp 4.0 has been successfully installed and configured
- Windows 7 (32-bit or 64-bit) has been successfully installed
- Consumer owns BERNINA Embroidery Software Version 6 (previous versions are not supported)

#### **Consumer Support**

- Boot Camp support articles and discussions are available on Apple's support website at http://www.apple.com/support/bootcamp/
- BERNINA Embroidery Software Support is provided online at http://berninasupport.custhelp.com/app/ask
- Information and training in the use and operation of BERNINA Embroidery Software Version 6 is available through your local authorized BERNINA Dealer

#### **Boot Camp and Windows 7 Installation**

- 1. Check the compatibility of your Apple Computer with Boot Camp 4.0 and Windows 7 by clicking on this link: http://support.apple.com/kb/HT3986
- 2. Download and read the Boot Camp Installation and Setup Guide: http://manuals.info.apple.com/en\_US/boot\_camp\_install-setup\_10.7.pdf
- 3. Configure Boot Camp and install Windows 7 following the instructions in the Boot Camp Installation and Setup Guide.
- 4. Insert your Version 6 dongle into an available USB port.
- 5. Download and install ALL Windows updates: http://windows.microsoft.com/en-us/windows7/products/features/windows-update
- 6. After installing Windows updates, Windows Update should say there are 0 updates available.

#### **V6 Software Installation**

- 1. Restart the Apple computer, and at the same time press and hold down the Option key at the lower left side of the keyboard (Alt key on the PC keyboard) until you are prompted to select an operating system. Click on Windows 7.
- 2. Insert the V6 installation disc.
- 3. Depending on how old your installation disc is, you may see a warning message about compatibility issues due to ActiveSync. If this warning message appears, choose "Cancel" and the installation will continue normally. (ActiveSync was a communication protocol for the Windows XP operating system. With the introduction of Vista, the name is now Windows Mobile Device Center).
- 4. Follow the prompts to finish the V6 software installation.

### **Update the V6 Software Installation if Needed**

- 1. Open your V6 software. Click on Help > About. Take a look at the version on the lower part of the screen to determine if Service Pack 1 (SP1) is needed:
	- V6.0G -> Install SP1
	- V6.0K -> Install SP1
	- V6.0L SP1 -> SP1 installed, no action required
	- V6.0N -> Installation already includes the update, no action required

### *(continued on next page)*

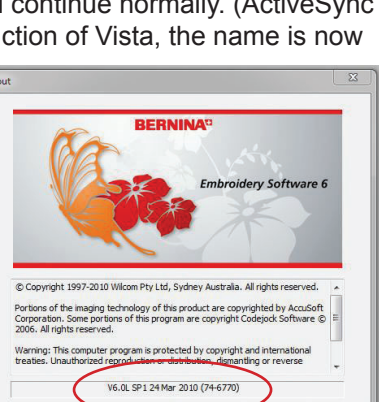

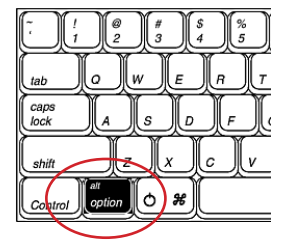

## Installing BERNINA Embroidery Software Version 6 on an Apple Computer using Boot Camp 4.0 and Windows 7

### **Update the V6 Software Installation if Needed (continued)**

- 2. Installation instructions and the SP1 files may be downloaded here: http://www.bernina.com/en-US/Support-5/Software-en/Embroidery-Software/BERNINA-Embroidery-Software-V6/ BERNINA-embroidery-software-V6-Service-Pack1
- 3. After SP1 has been applied, restart the Apple computer, and at the same time press and hold down the Option (Alt) key until you are prompted to select an operating system. Click on Windows 7.
- 4. If desired, update the ADX interface to support the BERNINA 580E model: http://www.bernina.com/en-US/Support-5/Software-en/Embroidery-Software/BERNINA-Embroidery-Software-V6/ BERNINA-embroidery-software-V6-new-ADX-V7-2-1-B
- 5. After the ADX update has been applied, restart the Apple computer, and at the same time press and hold down the Option (Alt) key until you are prompted to select an operating system. Click on Windows 7.
- 6. For the model 200 and 730 ONLY, you will need to download and install Windows Mobile Device Center from the Microsoft Download Center. *Note: Although the Microsoft web site says Vista, it is also applicable to Windows 7.*
	- For Windows 7 32-bit, download the following Windows Mobile 6.1 for 32-bit computers: http://www.microsoft.com/en-us/download/details.aspx?id=14
	- For Windows 7 64-bit, download the following Windows Mobile 6.1 for 64-bit computers: http://www.microsoft.com/en-us/download/details.aspx?id=3182
- 7. After all updates have been applied, restart the Apple computer, and at the same time press and hold down the Option (Alt) key until you are prompted to select an operating system. Click on Windows 7.
- 8. You are now ready to use V6 on your Mac!

## **Frequently Asked Questions**

**Question:** How do I use the Apple keyboard in Windows 7?

- **Answer:** Learn more about Apple Bootcamp Keyboard Mapping by clicking here: http://support.apple.com/kb/HT1167, Another alternative would be to purchase an inexpensive PC keyboard and attach it to the Mac when you want to run the Windows 7 operating system.
- **Question:** How do I choose which operating system will start up my Mac?
- **Answer:** Press and hold the Option (Alt) key while you start up your computer to switch between Microsoft Windows and Mac OS X operating systems. Use the Windows Startup Disk control panel or the Mac OS X Startup Disk preferences to set the default operating system you wish to use each time the computer starts up.
- **Question:** Can I use a USB hub for my dongle and machine?
- **Answer:** BERNINA does not recommend the use of a USB hub for connecting to the sewing machine or dongle. Use the USB ports on the computer only for directly connecting to the machine or the use of a dongle.

**Question:** Why don't CDs and DVDs eject using the Eject key on my Apple keyboard when running Microsoft Windows?

**Answer:** Make sure the Windows Support Software (drivers) were installed with Boot Camp. Review the Boot Camp Installation and Setup Guide here: http://manuals.info.apple.com/en\_US/boot\_camp\_install-setup\_10.7.pdf

**Question:** Where can I get support for Boot Camp 4.0?

**Answer:** Apple provides phone-based assistance for Boot Camp 4.0 for 90 days after the purchase of an eligible Apple product. You can extend this period by purchasing an AppleCare Protection Plan. Boot Camp 4.0 works only with computers running OS X Lion. Support articles and discussions are available on Apple's support website at http://www.apple.com/support/bootcamp/